## 9.2.38 eProcurement How to Stage Requisitions

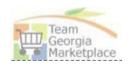

| Step # | Do This:                                                                                                    |
|--------|----------------------------------------------------------------------------------------------------|
| 1      | Sign in PeopleSoft Financial System                                                                                                    |
| 2      | Click the Procurement tile on the Home Page.  Procurement                                                                                                    |
| 3      | <ul> <li>Under Purchasing, click Requisition Selection</li> <li>□ Purchasing</li> <li>□ Requisition Selection</li> <li>□ Add/Update POs</li> <li>□ Review Purchase Orders</li> </ul>                                                                                                    |
| 6      | Type your Business Unit/Origin/Requisition ID or any of the searching field to narrow your search results                                                                                                    |
| 7      | Click Search                                                                                                    |
| 8      | • System will process to find any requisitions waiting to be stage to Pos – If a requisition is not in the list that you expect to see ensure it is approved and valid budget checked. If a requisition line does not display, ensure the RFQ required flag on the line details is not checked. |
| 9      | Select Requisition (s) lines that you want to stage to PO.                                                                                                    |
| 10     | If the vendor location is EDX, you should not change to another location.                                                                                                    |
| 11     | <ul> <li>Once you select the requisition lines the Staging Information link will be active (turn to blue<br/>color) click the link on the bottom left (If you wish to review/change Requisition<br/>information)</li> </ul>                                                                     |
| 12     | On the Staging Information page, Remember to add the appropriate Buyer name in the Buyer field, otherwise it will be more difficult to find your PO once it is created.                                                                                                    |
| 13     | • Scroll to the right to see the number of PO's that will be created for example if there is 1 of 2, 2 POs will be created.                                                                                                    |
| 14     | <ul> <li>Click the Header Details link on the top right to change the PO Type then click OK. If the<br/>dispatch method is EDX, do not change to Print.</li> </ul>                                                                                                    |

## Quick Reference Guide Team Georgia Marketplace

## 9.2.38 eProcurement How to Stage Requisitions

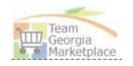

| 15 | Review /Change line details such as the chartfield coding.                                                                                                    |
|----|----------------------------------------------------------------------------------------------------|
| 16 | Click return to Return to Sourcing Page                                                                                                    |
| 17 | Once you satisfied with the requisition information click Save.                                                                                                    |
| 18 | All selected lines will disappear from the sourcing page.                                                                                                    |
| 19 | A Batch process runs at 15 and 45 after the hour to convert all staged requisitions to POs                                                                                               |
| 20 | To update your PO go to Add/Update PO page and search for your Purchase Orders, to narrow down your search, enter today's date and your buyer id in the search fields, and click search. |
| 21 | Update the Purchase order for any agency specific information. If the dispatch method or vendor location is EDX, do not change it.                                                       |